### **Bon Rolle einlegen bei der NR-420 & NR-510.**

Abbildung 1 ist für die NR-420.

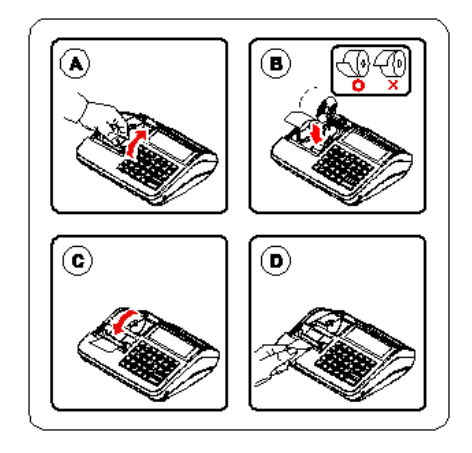

#### Abbildung 2 ist für die NR-510.

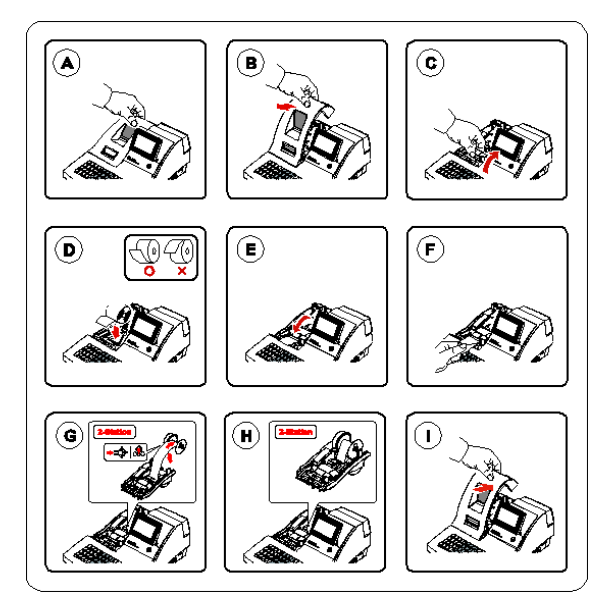

### **Fehlerlöschung / Initialisierung der NR ohne Programm Verlust.**

Bitte schalten Sie die Kasse AUS. (Power Knopf)

#### NR-420:

Drücken / Halten Sie bitte die Taste ZWS und schalten Sie dabei die Kasse wieder EIN (Power Knopf)

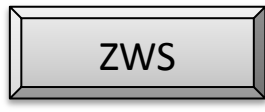

#### NR-510:

Hinweis Sie benötigen den P Schlüssel

Drehen Sie bitte mit dem P Schlüssel auf die Position PGM.

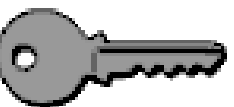

Drücken / Halten Sie bitte die Taste ZWS und schalten Sie dabei die Kasse wieder EIN (Power Knopf)

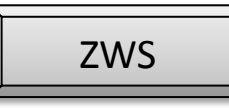

### **Datum und Uhrzeit Einstellen.**

Gehen Sie dafür bitte in P Position (NR-510 mit dem P Schlüssel und bei der NR-420 bitte mit der MODE Taste)

PGM Programm 6 auswählen mit der Taste BAR

Punkt 1 ist für Datum/Zeit Einstellungen, geben Sie nun die Zeit ein z.B. 14:00 und bestätigen Sie die Eingabe mit der Taste BAR.

Nun können Sie das Datum eingeben TT/MM/JJ z.B. 17.09.17 die Eingabe müssen Sie ebenfalls mit der Taste BAR bestätigen.

### **Steuer Programmierung**

Die Kasse bietet die Möglichkeit mit bis zu vier Steuersätzen zu arbeiten. Es ist möglich mit Mehrwertsteuer (inklusives Steuersystem), sowie dem Exklusiv-Steuersystem zu arbeiten. Voreingestellt ist der Steuersatz 1 mit 19,000% MwSt. und der Steuersatz 2 mit 7,000% MwSt. MwSt. Satz Programmieren:

Im PGM-Modus 7.STEUER auswählen.

Eingabe der gewünschten Steuernummer die programmiert werden soll.

Steuer 1 ( Ziffer 1 ), Steuer 2 ( Ziffer 2 ), Steuer 3 ( Ziffer 3 ) und Steuer 4 ( Ziffer 4 )

Der Steuersatz wird immer 5-stellig eingetragen z.B. für 19%: Eingabe 19000

#### **GDPdU-Protokoll aktivieren**

**Hinweis: Die folgenden Abfragen müssen von Ihnen abgearbeitet werden und können nicht übersprungen werden. Anderenfalls startet die Kasse nicht!**

Nach erfolgter Speicherlöschung startet die Abfrage um die GDPdU Datenaufzeichnung zu aktivieren. Drücken Sie die Taste "BAR".

Handelt es sich um eine neue, noch nicht programmierte Kasse, drücken Sie die Taste "BAR" um den Punkt "REGISTRIERUNG" zu bestätigen.

Ist die Kasse beim Kunden schon mit aktiver GDPdU-Datenaufzeichnung aktiv gewesen und die Speicherlöschung wurde durchgeführt um z.B. eine neue Programmierung in die Kasse zu senden, muss "RECONNECT" mit der Taste "X" bestätigt werden

Abfrage der aktuellen Uhrzeit. Ist die angezeigte Uhrzeit nicht korrekt drücken Sie die "X" Taste und geben 4-stellig die Uhrzeit ein. Anschließend mit der Taste "BAR" bestätigen.

Bei korrekter Anzeige der Uhrzeit drücken Sie die Taste "BAR".

Abfrage des aktuellen Datums. Ist das angezeigte Datum OK, drücken Sie die Taste "BAR". Wird das Datum falsch angezeigt, drücken Sie die Taste "X" und geben das korrekte Datum ein. Anschließend mit der Taste "BAR" bestätigen.

Im Display erhalten Sie die Abfrage "CONFIRM?". Dieses ist eine Bestätigungsabfrage in der Sie ihre eingegebenen Daten mit der Taste "BAR" bestätigen können oder über die "X" Taste abbrechen und wieder bei Schritt 1 beginnen.

Wenn Sie mit der "BAR" Taste bestätigt haben, wird jetzt Connect (Verbindung), bzw. Reconnect zur internen Datenaufzeichnungsbox der Kasse aufgebaut.

### **Speicherlöschung (Wichtig bei jeder neuen Kasse!)**

**003** komplette Speicherlöschung durchzuführen und ggf. die Speicheraufteilung der Bevor Sie Ihre neue Kasse NR-510 / NR-420 programmieren, ist es wichtig eine Kasse nach Ihren Bedürfnissen einzustellen.

Wichtig: Wird die Speicherlöschung an einer programmierten Kasse durchgeführt, werden alle Programm- und Umsatzdaten gelöscht. Daten die für das GDPdU-Protokoll intern abgespeichert wurden, bleiben erhalten.

Bei der NR-510 drehen Sie den Schlüssel in den "**SERVICE MODE" (senkrecht nach unten)**. Bitte jetzt den Netzschalter der Kasse ausschalten.

Bei der NR-420 schalten Sie die Kasse bitte über den Netzschalter AUS.

Die Taste "SCHECK" drücken und gedrückt halten.

Während die Taste "SCHECK" gedrückt wird, den Netzschalter wieder einschalten. Im Display erscheint "**RAM ALL CLEAR**".

Die Taste "SCHECK" loslassen und die vier Ecktasten der Tastatur nacheinander in folgender Reihenfolge drücken **1 – 2 – 3 - 4:**

Nach erfolgter Speicherlöschung erscheint im Display die Abfrage zur Aktivierung des GDPdU-Protokoll.

<NR-510R Hubtastatur>

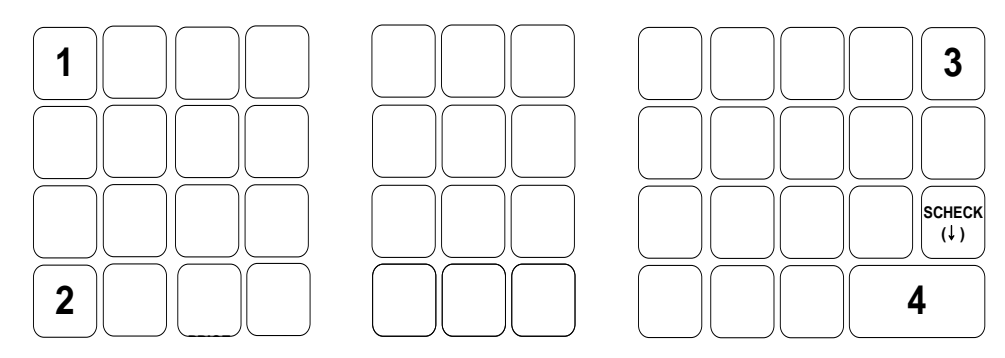

<NR-510 Flachtastatur>

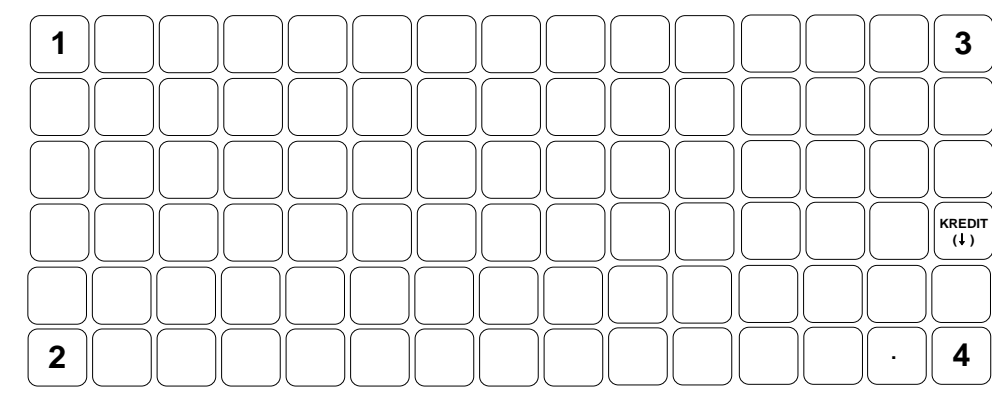

<NR-420 Hubtastatur>

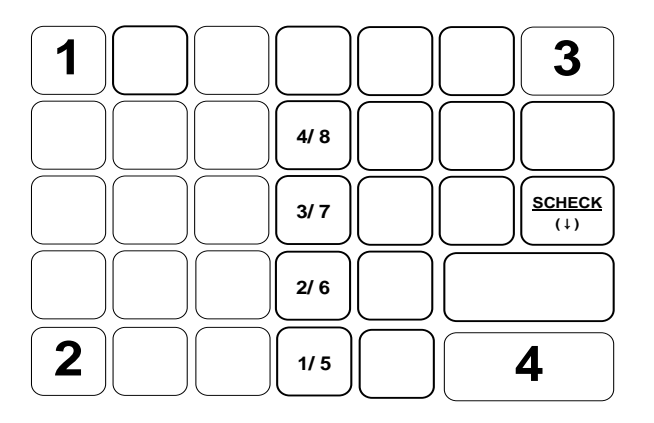

### **PLU-Programmierung (Artikel-Programmierung)**

HINWEIS: Bei der NR Serie sind Artikelnummern bis max. 14 Stellen zulässig. Folgende Funktionen stehen im PLU-Menü zur Verfügung:

Auswahl 1 Neu / Ändern

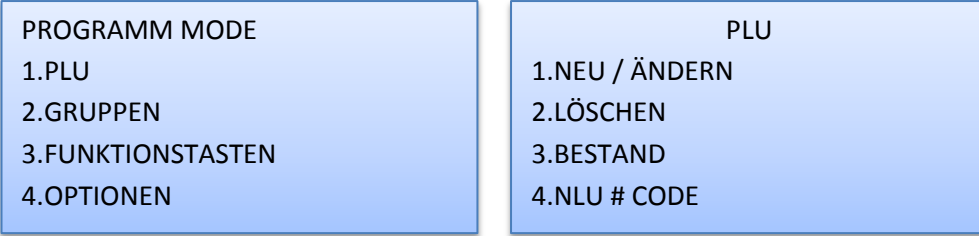

### **Neu/Ändern PLU (Einen neuen Artikel anlegen)**

Auswahl: Einzelner Artikel

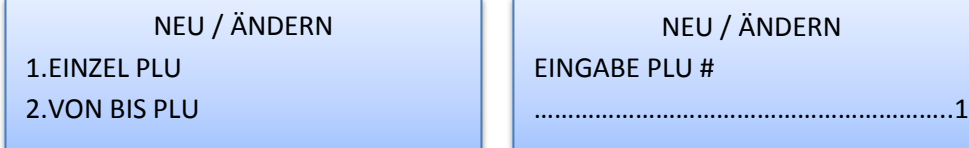

Wenn Sie die Einstellungen ändern möchten müssen Sie die Tasten zur Programmierung nutzen.

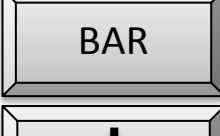

Auswahl der Funktion

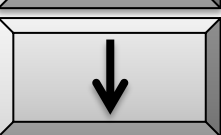

Auswahl JA / NEIN

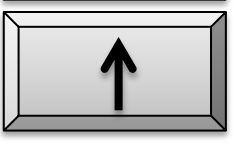

Auswahl JA / NEIN

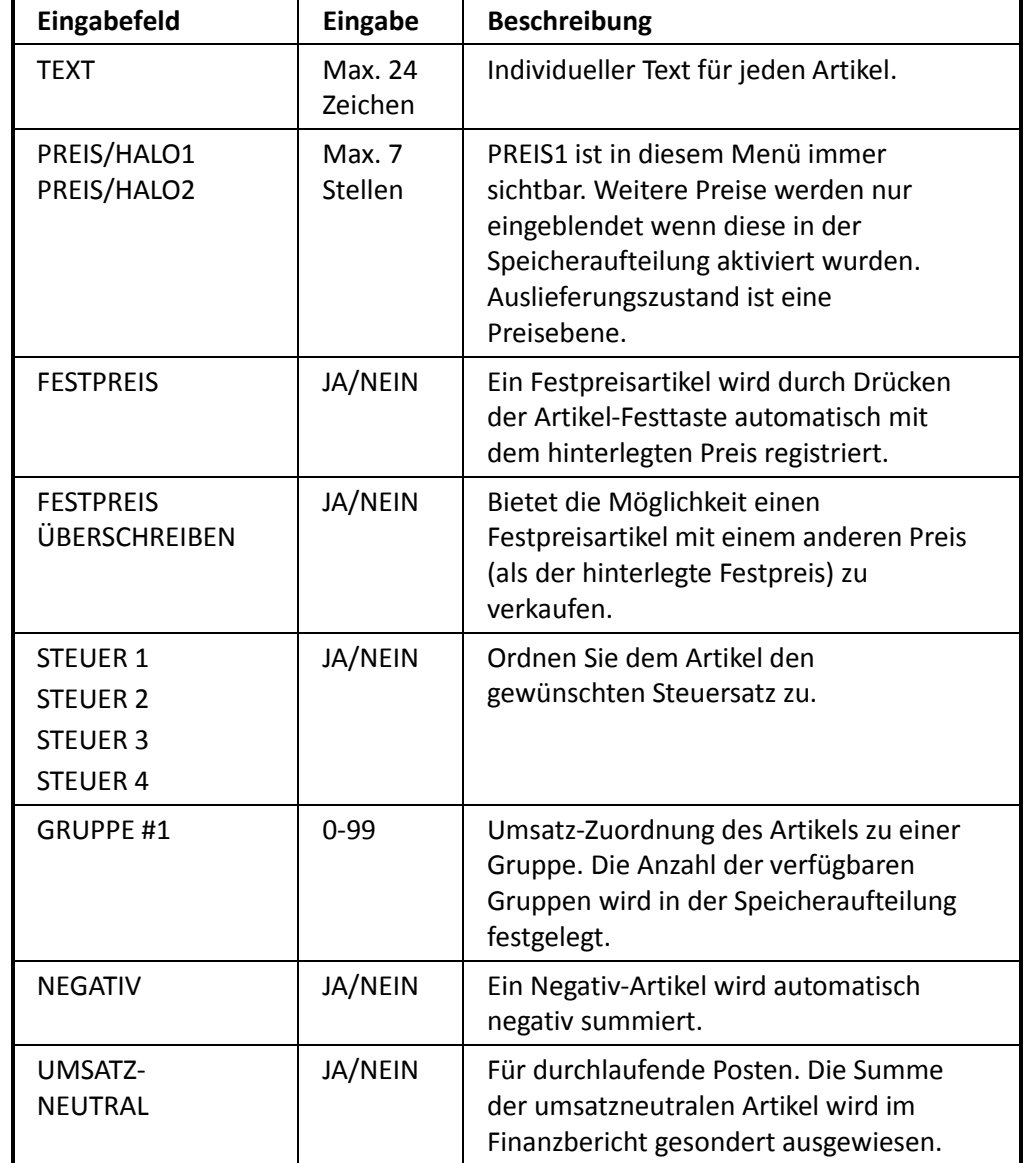

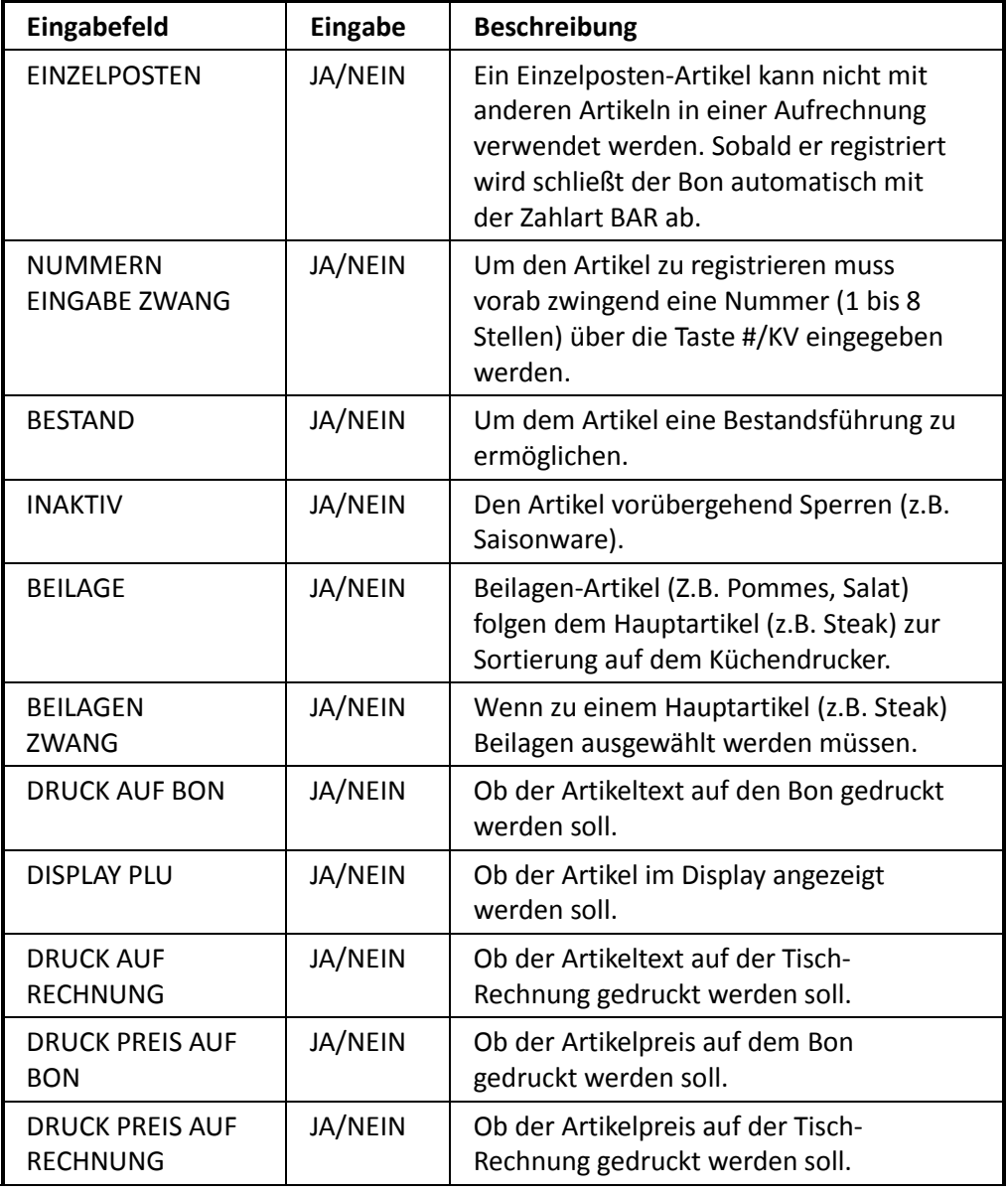

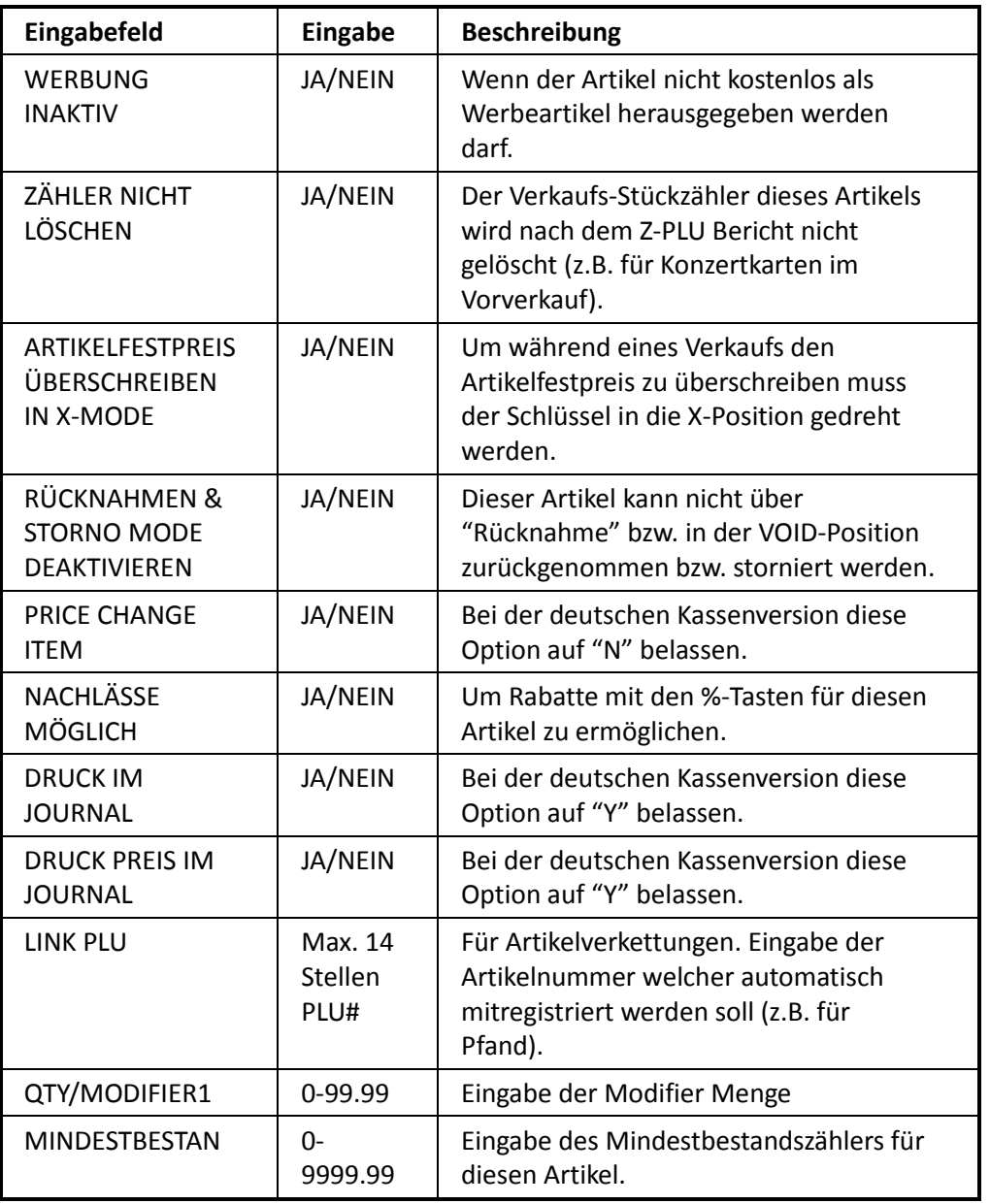

HINWEIS EINE KOMPLETTE ANLEITUNG FINDEN SIE AUF DER SOFTWARE CD ODER KOSTENLOS ZUM DOWNLOAD AUF DER HOMEPAGE www.multidata-kassen.de